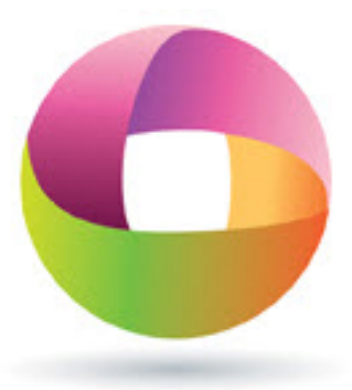

# Case CATalyst ®Quick Start Guide

College of Court Reporting

# **Contents**

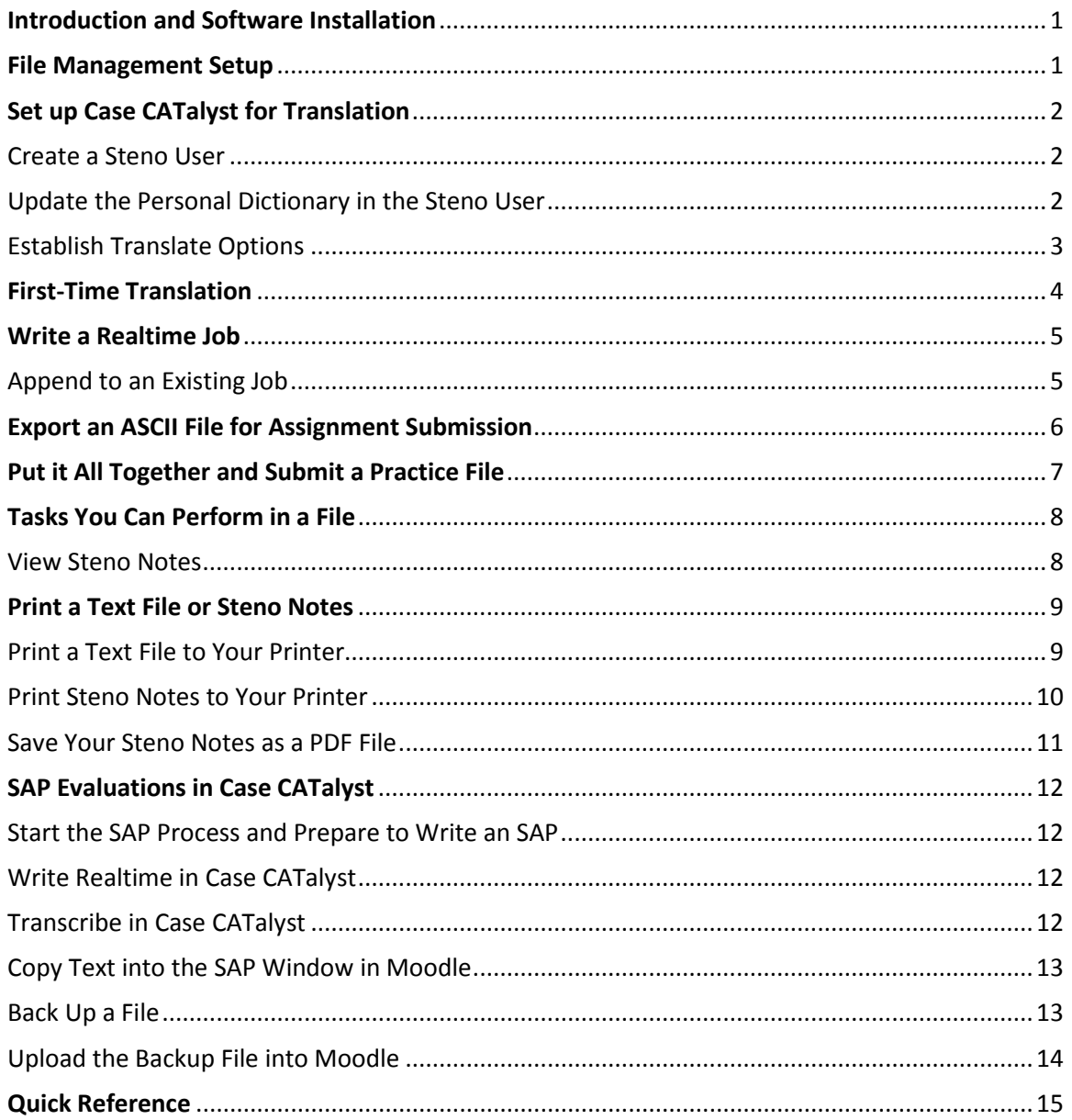

# <span id="page-2-0"></span>**Introduction and Software Installation**

This guide provides you with the steps to perform a variety of functions in Case CATalyst. This is not a guide to just read. Plan to spend a couple hours performing the steps within this guide and you'll be ready to use Case CATalyst in support of your Theory I course work.

First, you have to install your software. You can do this on your own or with the guidance of a Stenograph technician. Important: When prompted during installation, you should not install a theory Personal Dictionary.

After you've installed your software, follow each step in this guide through the section entitled *Put it All Together and Submit a Practice File* to properly set up Case CATalyst to write steno in realtime. A URL to an accompanying video is listed at the top of most sections. You will send a test file to Nicky Rodriquez in Admissions. She will confirm that you're ready to start Theory I.

Practice the steps in this document so you are ready to practice alone, in class, and are ready to submit assignments. A Case CATalyst discussion forum will be available in the theory coursesites, and there is a Case CATalyst discussion form in the Community of Interest. This a place where you can post questions. Please post any questions you have in this forum. There is also a *Quick Reference* section at the end of this document. Always check this document first to see if your issue is addressed. Most of the time, you'll find the answer to your question within this guide.

Case CATalyst is an amazing software program! Master the basic steps within this document and focus on learning theory. You'll be ready in a few semesters to learn more about what Case CATalyst can do for you.

# <span id="page-2-1"></span>**File Management Setup**

Before you start working in Case CATalyst, it will be necessary to set up file folders in Windows Explorer for Windows 7 (File Explorer for Windows 8). You will need this for storage of important documents for your courses. If you do not know how to do this, perform an internet search for "Managing Files and Folders in Windows 7" or "Managing Files and Folders in Windows 8."

A sample file structure to set up on your C: drive for your course work is shown below. Each semester you'll need to add another structure for the new semester and courses.

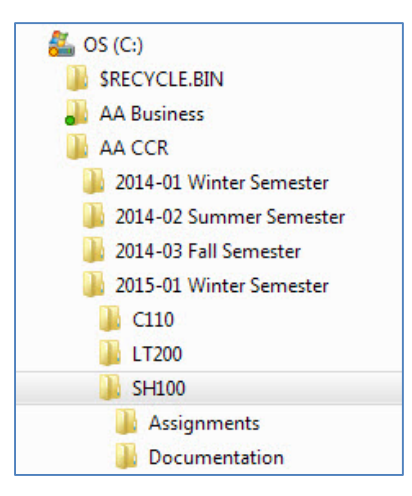

**Figure 1: Windows Explorer File Structure**

If you are not familiar with basic concepts such as searching, moving, copying, or viewing files in Windows Explorer for Windows 7 (File Explorer for Windows 8), there are many online resources you can take advantage of to increase your knowledge and confidence. This will be very important as an online college student.

# <span id="page-3-0"></span>**Set up Case CATalyst for Translation**

#### **Video (right click and choose Open Link in New Tab): [Set up Case CATalyst for Translation](http://www.screencast.com/t/epLatUP52g)**

When you open Case CATalyst, you will see a "User" represented by a silhouette icon. This is a file management resource similar to a filing cabinet that holds files and folders. You should have one User in Case CATalyst that was created during the installation process.

You will eventually work within this User where your translation will appear in English in accordance with your steno theory. You will experience this is when you take the Introduction to Realtime Technology Case CATalyst course.

Until then, you will work within a "Steno User" which will provide you with the best opportunity to remain focused on steno translation without the added layer of perfect English translation.

## <span id="page-3-1"></span>*Create a Steno User*

Within Case CATalyst at the main "Manage Jobs" level where you can see one User:

- 1. Choose *File > New > User* from the Menu Bar.
- 2. In the Create New User dialog box, type the name "Steno," keep the checkmark next to "Copy Default Files," and click **Open**.

## <span id="page-3-2"></span>*Update the Personal Dictionary in the Steno User*

These steps will create a "shell" of a Personal Dictionary, which is a database file to translate against. This is done to avoid getting an error message each time you work in Case CATalyst.

1. Double click on the Steno User and then click the **P** button on the Toolbar (on a small picture of a yellow file folder). An empty Personal Dictionary will open in a tab labeled Personal Dictionary.sgdct.

- 2. Press **Ctrl + I** to insert an entry. In the Steno field, using your computer keyboard, type the letters and characters SPWHR-FRPBGTS. In the Text field, type the letter "a," and then press **OK**. You should see the entry listed in the background.
- 3. Press **Cancel** to exit out of the Insert Dictionary Entry dialog box. Right click on the tab that reads Personal Dictionary.sgdct. Choose *Save & Close*.

## <span id="page-4-0"></span>*Establish Translate Options*

You need to set up various Translate Options to prepare to write into a User.

- 1. Double click to enter your Steno User.
- 2. Choose *Tools > Options > Translate*.
- 3. Click the Realtime tab. Refer to Figure 2. Make the following changes on the Realtime tab:
	- Realtime Writer is set to your machine type. For example, if you have a Wave, choose Wave USB. If you are unsure which machine type to choose, refer to your writer manual or contact the manufacturer of your steno machine.
	- Comm Port is set to whatever your computer assigns to the USB port. Again, if you are unsure, refer to your writer manual.
	- Uncheck Brief It and Live Suggestions.
- 4. Click **Apply** and then **OK**.
- 5. Choose *Tools > Options > Edit > Brief It*. Refer to Figure 3.
- 6. Uncheck the box Auto Open Brief It.
- 7. Click **OK**.

These settings do not need to be adjusted each time you start a new file to write into Case CATalyst.

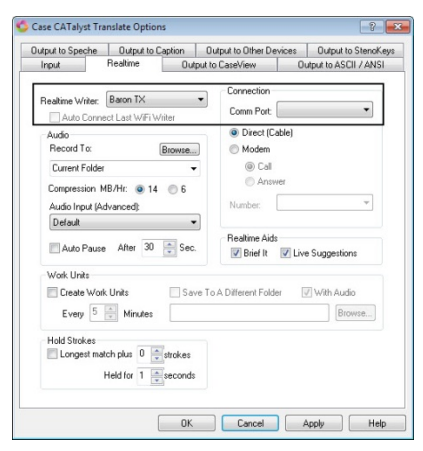

**Figure 2: Translate Options**

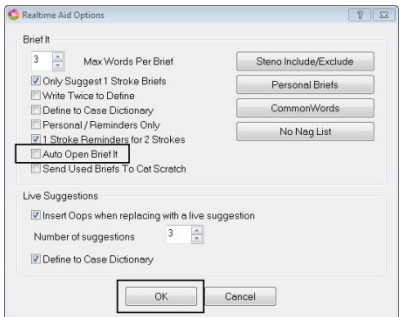

**Figure 3: Realtime Aid Options**

# <span id="page-5-0"></span>**First-Time Translation**

#### **Video (right click and choose Open Link in New Tab): [Realtime Translation and Append](http://www.screencast.com/t/jEAqyfMlP)**

There are a few more settings that relate to your writer. These settings are adjusted the first time you write a realtime file (job) and do not need to be adjusted each time.

With your writer connected and turned on, start a new realtime file as follows:

- 1. Double click on your Steno User. (You may already be in your Steno User.) The location you are in is referred to as "Manage Jobs," and you will notice the tab just under the Toolbars labeled "Manage Jobs."
- 2. Ensure your writer is turned on and you have a well-seated USB connection. Refer to your writer manual on the steps to clear your machine to start a new job.
- 3. Press **Ctrl + T** or click the **Translate** button on the Function Bar. Refer to Figure 4.
- 4. In the Translate dialog box, adjust the following settings:
	- Steno Source is set to Writer.
	- Layout File is set to Layout sample 1.
	- Output to is set to None.
	- Check the Remember Setting box.
- 5. Enter a file name in the File field. Do not leave spaces in the file name.
- 6. Click **OK**.
- 7. You should now be in a file where you can write in realtime. Depress some of the keys on your steno machine, and you should see the results displaying on the screen.
	- If you receive a message saying "Looking for writer," press Cancel. This typically means you do not have the correct writer or Comm port listed. Go back to the section entitled *Establish Translate Options* and walk through those steps again. Then return to *First-Time Translation* and try again. If you still encounter problems, contact your machine vendor for guidance.
- 8. Right click on the file tab and choose **Save & Close** to save and close the file.
- 9. Either close Case CATalyst or clear your writer to prepare to write another file. Refer to your writer manual on the steps to clear your machine to start a new job.

# <span id="page-6-0"></span>**Write a Realtime Job**

#### **Video: See link above**

These are the steps you will follow every time you write in your Steno User in Case CATalyst.

Start a new realtime translation as follows:

- 1. Double click on your Steno User. Important: Always go inside the User you want to work in. Do not start a new file at the User level.
- 2. Ensure your writer is turned on, you have a USB connection between your writer and computer, and the writer is cleared of any steno strokes. Refer to your writer manual on the steps to clear your machine to start a new job.
- 3. Press **Ctrl + T** or click the **Translate** button on the Function Bar. Refer to Figure 4.
- 4. Enter a file name in the File field. Do not leave spaces in the file name.
- 5. Click **OK**.

You should now be in a file where you can write in realtime.

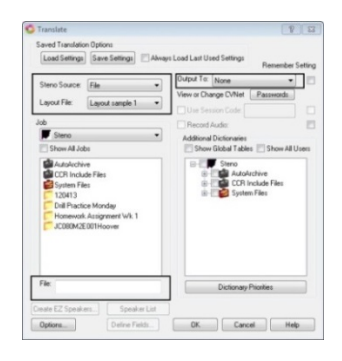

**Figure 4: Translate**

## <span id="page-6-1"></span>*Append to an Existing Job*

#### **Video: See link above**

You may choose to work on some assignments at different times throughout the day or week and submit the cumulative total work in one file. This can be accomplished by adding onto an existing job, a feature called "Append" in Case CATalyst.

Assume you worked on part of an assignment this morning. You saved and closed the file, and now you want to continue writing into that same file.

With your writer connected, turned on, and the memory cleared, from within your Steno User:

- 1. Click once on the file to select it and then click **Ctrl + T** or the **Translate** button on the Function Bar and press **OK**.
- 2. When prompted to Append or Overwrite, choose **Append**.

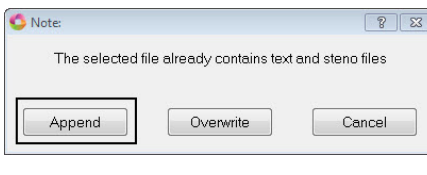

**Figure 5: Append or Overwrite**

Your cursor will appear at the end of the file, and your new steno will be added as you write.

## <span id="page-7-0"></span>**Export an ASCII File for Assignment Submission**

#### **Video (right click and choose Open Link in New Tab): [Export an ASCII File for Assignment](http://www.screencast.com/t/ym0CSy1KhA)  [Submission](http://www.screencast.com/t/ym0CSy1KhA)**

The files you create in Case CATalyst can only be opened within Case CATalyst. For assignments, you will save files in what's called an ASCII file format to the location of your choice so you can then share the file with your instructor. This process makes a copy of the file in "plain text" or .txt format so your instructor can view the file contents in another program such as MS Word or Notepad. Note that this file is not automatically sent to your instructor. You need to upload the file to the coursesite for your instructor to access the file.

This is where the file structure you created in Windows Explorer for Windows 7 (or File Explorer for Windows 8) becomes important. You need that file structure set up so you can make appropriate choices in the steps below. Refer to Figure 1 for a sample file structure.

The first time you create an ASCII of a Case CATalyst file, you will establish settings on where to save the file. Thereafter, this setting will remain until you change it again. Important: You'll need to change this location when you move to a new level next semester.

From inside your Steno User in Manage Jobs:

- 1. Click once on the file to select it and then click the **Export ASCII** button on the Function Bar (the larger toolbar). You can also right click on the file and choose *Export to ASCII*.
- 2. Ensure that the file you want to export is checked in the Export Files panel.
- 3. The default Output to location is "same folder as selected file." Change this to save the file outside the Case CATalyst structure by clicking the **Options** button and then **Browse**. Locate the folder to save your assignments for your theory course and click **OK and OK** again.
- 4. Click **Export**.

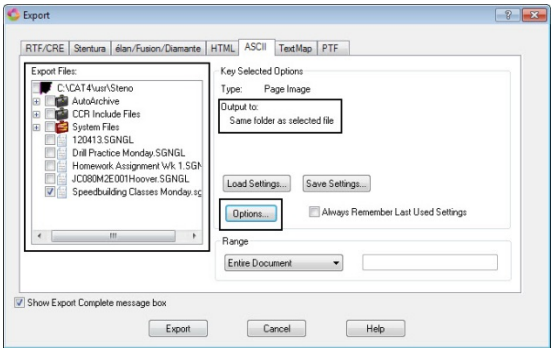

**Figure 6: Export**

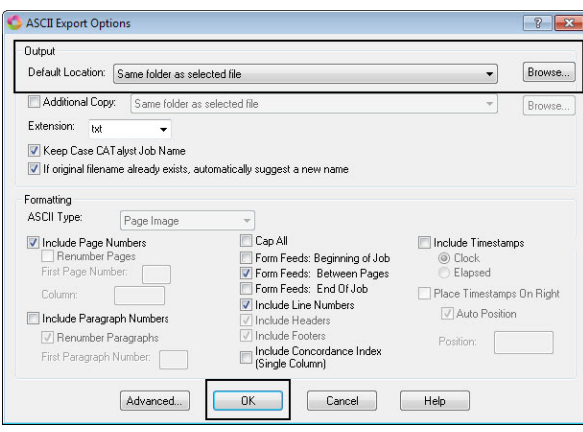

**Figure 7: ASCII Options**

Remember the location where you save the file. This is where you will need to browse to when uploading an assignment into your theory coursesite.

Now that the Export location is set up, you will only need to perform steps 1 and 3 above.

Important: If you do not follow Step 3 above, you would have to locate the file in C:\CAT4\usr\Steno\{file name.txt}. There are problems with this selection because there is a Case CATalyst subfile that is also a text file, and you may get the two confused. Instead, follow Step 3 above to save files outside of the Case CATalyst file structure.

# <span id="page-8-0"></span>**Put it All Together and Submit a Practice File**

#### **Video (right click and choose Open Link in New Tab): [Submit a Practice File](http://www.screencast.com/t/sf03Yb4zKThK)**

Let's make sure everything works. You will start a new file, save it in ASCII format as if this was a homework assignment, and send it to Admissions for confirmation.

With your writer connected, turned on, and the memory cleared, start a new job as follows:

- 1. Double click on your Steno User.
- 2. Press **Ctrl + T** or click the **Translate** button on the Function Bar. Refer to Figure 4.
- 3. Enter a file name in the File field (no spaces) and click **OK**.
- 4. Depress some of the keys on your steno machine. You should see the letters displayed on the screen.
- 5. Right click on the file tab and choose **Save & Close**.
- 6. Click once on the file to select it and then click the **Export ASCII** button on the Function Bar.
- 7. Ensure that the file you want to export is checked in the Export Files panel. Note that the Output to location should be set up for the folder in Windows Explorer or File Explorer that you previously established.
- 8. Click **Export**.
- 9. Send an email message to [nicky.rodriquez@ccr.edu,](mailto:nicky.rodriquez@ccr.edu) and add this ASCII file as an attachment. She will confirm that you've sent the correct file or obtain additional guidance for you.

# <span id="page-9-0"></span>**Tasks You Can Perform in a File**

#### **Video (right click and choose Open Link in New Tab): [Tasks You Can Perform in a File](http://www.screencast.com/t/pgnd2CpX4)**

Here are some tips on how to make adjustments and work in Case CATalyst. Your instructor will provide additional suggestions on the best way to set up your view to work in Case CATalyst.

#### **General Tasks**

- In an open job, save your work regularly by pressing **Ctrl + S**.
- To close an open job with unsaved changes, right click on the tab and choose *Save & Close*.
- To close an open job with no changes, right click on the tab and choose *Close.* You can also double click on the tab and the file will close.
- Except for assignments that you append to add to them over the course of the week, always create new files for your work.
- Delete files you no longer need. Click once on the closed file in Manage Jobs, press **Delete** on your keyboard, and click **OK**.
- Type directly into a file as you would in a word processor such as Microsoft Word. In your homework assignments, you will be typing text regularly to identify your work. You will do this very regularly midway through your second semester in Theory II. Refer to the section below titled *Completing SAPS in Case CATalyst*.

## <span id="page-9-1"></span>*View Steno Notes*

#### **Video: See link above**

- You should see a Vertical Notes pane spanning the right-hand side of the screen when you're in a file. If this is not visible, press **Ctrl + N** to open the Vertical Notes pane. This pane will open on the right side of the screen by default and will show your steno notes in a column.
- Click and drag the vertical separator on the left-hand side to resize this pane. Hover your mouse over the left-hand side of the pane, then hold your left mouse button down and drag.
	- $\circ$  Enlarge the Vertical Notes pane by dragging it to the left. See Figure 8 and Figure 9.
	- o Drag the pane to the right to allow access to the "Work Area" so you can see your steno notes displayed horizontally. You can drag it further to the right as needed. There are a limited number of steno strokes visible in this pane. You can print your steno notes to see more of them in a column. This is reviewed in the section entitled *Print a Text File or Steno Notes*.
	- $\circ$  Click in the pane and use the up and down arrow keys on your keyboard or your mouse wheel to scroll through the vertical notes to facilitate "readback" or the reading aloud of your steno notes in class or in other practice sessions.
	- $\circ$  Click in the pane and use Ctrl + F to search for a particular steno stroke.
	- $\circ$  If the Vertical Notes pane becomes "undocked" from the right-hand side of the screen and appears to be "floating" over your text, go to View, QuickFix Your View, and follow the prompts to reset the pane.

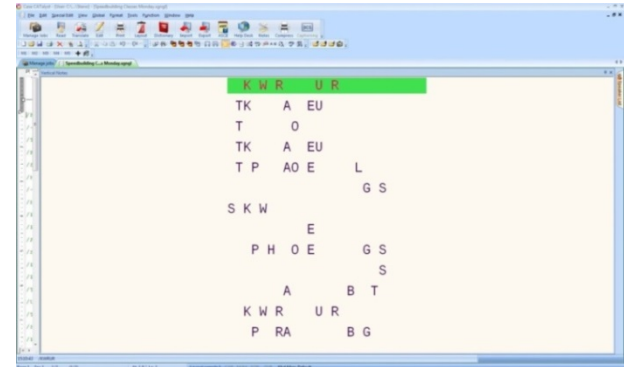

**Figure 8: Vertical Notes Pane Expanded**

| The companies of the companies of the companies of the companies of the companies of the companies of the companies of the companies of the companies of the companies of the companies of the companies of the companies of t<br>U <sub>R</sub><br>K W R<br>Case CATalyst - Student Version<br>By Domnigraph<br>EU<br>TΚ<br>A<br>1 Your day-to-day feelings and emotions about your<br>practice<br>$\geq 1$<br>$10:10:40$ $3$<br>EU<br>ТK<br>/KWRUB /TEARU /TO /TEARU /TEADEL /-GG /EEN /E /PROEDS<br>$18 + 10 = 60$<br>61<br>5 /-5 /ABT /EMBUR / PRABG /TEUS /SEW /SEAGL /WORBG /TEEUBG<br>$18 + 11 + 11$<br>P<br>A <sub>0</sub><br>E<br>FEARUT /HOO /HROPEG /T /WEUL /TAKONG /KWRU /TO /KPHRAOKT<br>$15 + 11 + 16$<br>6.1<br>S<br>G<br>/KWBUR /TRAEUPS /-G /AZ /AEU /STEPS /0G /RA /TPEU<br>$18 + 11 + 22$<br>$\sim$ 1<br>/STAGUEST /R-R /TEAD*UBL /TEAT /EW-S /SE /TEEAE /AGT<br>28:21:31<br>$\sim$ 1<br>$\mathcal{S}$<br>K W<br>9 / / HAAOKT /AUR /KOPB /SKRT /PEU /APB /KUFT /WAAT /SHROE<br>18:11:38<br>$I-D$ /THEEL /TEOUPR $I-T$ /EGOEFT /SEW /THAKU $I-L$ /HRACKURD<br>15:11:43 10 L<br>/HREU /STRRAGEUB /AEU /E /SHOEGS /THAT /HELD /THEFL<br>18:11:51 11<br>P H<br>S<br>$\Omega$<br>E<br>G<br>/PEASO /S-E /TEROES /TECOT /TEETS /A /FOETEST /-ELT /TEE<br>18:11:59 12<br>/PRESS / KEW /TEEDS /EOURSBLG /-BLT / KEBBD /KWRU /TEOUPB<br>15:12:15 13  <br>/AEU /TRACO /RUPBG /-3 /AUPB /-T /KRAD /-R /R-R /EOPB<br>18:12:21 14<br>/SRERS /HRED /RED /TSACEL /-G /OF /HOED /HRAED /-B /TO<br>А<br>B<br>18:12:24 15<br>/PWHRACEF /PWHRACEF /TO /EBGS /PEBGT /AEOGS /SEN /EBGS<br>18:12:32 16:1<br>R<br>$\mathbf{U}$<br>K W<br>R<br>/PEBST /AEUGS /TO /SUBG /SES /R-R /HRERFB /-G /TO /AOUS<br>18:12:42 17<br>15:12:48 18 | <b>ME: MO: ME: ME: ME: + ME:</b> | a Viscoprofit /   Speedbalding C. a Monday spraft     |           |
|----------------------------------------------------------------------------------------------------|----------------------------------|-------------------------------------------------------|-----------|
|                                                                                                    |                                  |                                                       |           |
|                                                                                                    |                                  |                                                       |           |
|                                                                                                    |                                  |                                                       |           |
|                                                                                                    |                                  |                                                       |           |
|                                                                                                    |                                  |                                                       |           |
|                                                                                                    |                                  |                                                       |           |
|                                                                                                    |                                  |                                                       |           |
|                                                                                                    |                                  |                                                       |           |
|                                                                                                    |                                  |                                                       |           |
|                                                                                                    |                                  |                                                       |           |
|                                                                                                    |                                  |                                                       |           |
|                                                                                                    |                                  |                                                       |           |
|                                                                                                    |                                  |                                                       |           |
|                                                                                                    |                                  |                                                       |           |
|                                                                                                    |                                  |                                                       |           |
|                                                                                                    |                                  |                                                       |           |
|                                                                                                    |                                  |                                                       |           |
|                                                                                                    |                                  |                                                       |           |
|                                                                                                    |                                  |                                                       |           |
| B<br>G                                                                                                    |                                  | /THEUS /A /PHAEUS /-G /SOFT /WAEUR /REURS /-T /SAEUFL | <b>RA</b> |
| /OF / PEACET /AT /TACOD /E-R /TF /EERU /R /A /TFRAEUD<br>18:12:48 19                                                                                                    |                                  |                                                       |           |

**Figure 9: Vertical Notes Retracted and Work Area Visible**

# <span id="page-10-0"></span>**Print a Text File or Steno Notes**

#### **Video (right click and choose Open Link in New Tab): [Print a Text File or Steno Notes](http://www.screencast.com/t/LZrIu2VVEHs)**

You can print the text file, the horizontal steno visible in the Work Area; or your steno notes file in columnar format to your printer for your review.

## <span id="page-10-1"></span>*Print a Text File to Your Printer*

#### **Video: See link above**

From within Manage Jobs:

- 1. Click once on a file to select it and press **Ctrl** + **P**.
	- If the file is already open, you can make the same selection.
- 2. In the Print dialog box, choose the desired printer from the Printer drop-down menu. See Figure 10.
- 3. Confirm that the file or files you want to print are selected in the Select File(s) to Print pane. Choose Output and Range options as desired.
- 4. Click **Print**.

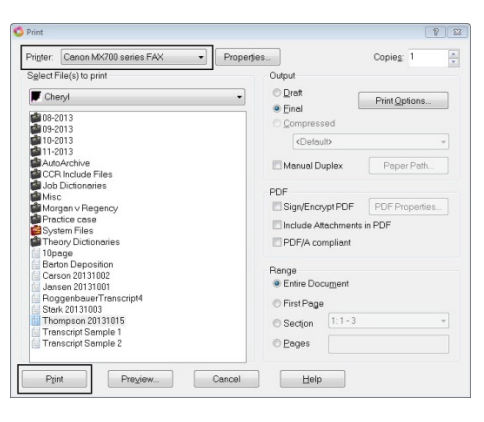

**Figure 10: Print**

## <span id="page-11-0"></span>*Print Steno Notes to Your Printer*

#### **Video: See link above**

You will print your steno notes regularly for your own review and markup. Reviewing your steno notes from a printed copy is a very important part of learning theory and building speed.

From within Manage Jobs:

- 1. Click on the file to select it, and then click **Notes** (or **Manage Notes**) on the Function Bar. See Figure 11.
- 2. A columnar view of your notes file will open. See Figure 12.
- 3. Press **Ctrl + P**.
- 4. In the Print dialog box, choose the desired printer from the Printer drop-down menu. See Figure 13.

a. If you want to print only a portion of your notes, limit your page numbers in the Print Range.

5. Click **OK**.

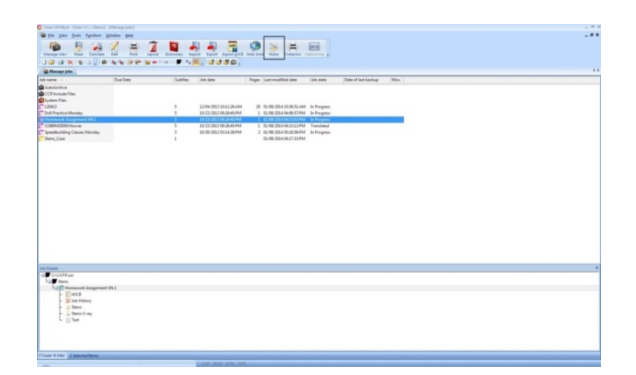

**Figure 11: Manage Jobs**

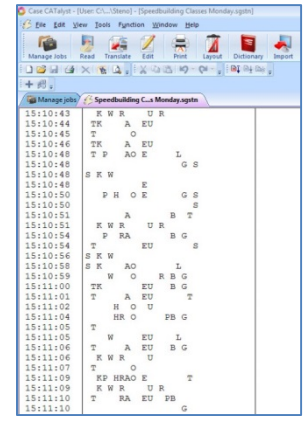

**Figure 12: Notes File**

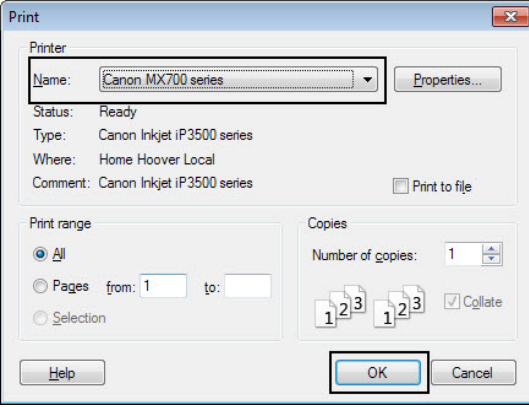

**Figure 13: Print**

### <span id="page-12-0"></span>*Save Your Steno Notes as a PDF File*

#### **Video (right click and choose Open Link in New Tab): [Save Your Steno Notes as a PDF File](http://www.screencast.com/t/jkNDorHVCz1)**

You can save your steno notes as a PDF to review on your computer or another device at a later time.

From within Manage Jobs:

- 1. Click on the file to select it, and then choose File, Print Notes to PDF.
- 2. In the Print Multiple Steno Files to PDF dialog box, make sure Stenograph PDF Printer is displayed in the Printer field.
- 3. Click **Print**.
- 4. Browse to the location where you want to save the file and click **OK**.

# <span id="page-13-0"></span>**SAP Evaluations in Case CATalyst**

Students begin working on evaluations or SAPs during their second semester of Theory. The steps are noted below and are accompanied by this video, [SAPs and Case CATalyst Backups.](http://www.screencast.com/t/xbuFnooOlt) Right click and choose Open Link in New Tab.

This video is also posted in ev360 Skill Development Resources. Refer to the section under ev360 SAP Evaluations (Tests), Demonstration Videos for ev360 SAP Evaluations, which reviews the steps below.

## <span id="page-13-1"></span>*Start the SAP Process and Prepare to Write an SAP*

Detailed instructions are available on your SH-level coursesite.

## <span id="page-13-2"></span>*Write Realtime in Case CATalyst*

All SAPs, midterm evaluations, and final evaluations must be transcribed directly in Case CATalyst. Refer to the section above titled *Write a Realtime Job*.

Right click on the file tab and choose Save & Close when you have written the SAP. If you are going to transcribe immediately, you can leave the file open and move to the next step to transcribe.

## <span id="page-13-3"></span>*Transcribe in Case CATalyst*

Case CATalyst can be used like a word processing program with certain special considerations. You will do this in your Steno User until you take the Introduction to Realtime Technology course at which time you will translate into English.

Double click to open the file when you are ready to transcribe. You may find it helpful to print and review your steno notes before you get started. Refer to the section titled *Print Files and Steno Notes*.

Follow the shortcuts noted below.

- Place your cursor at the top of the file and press **Enter** a couple times. You can then start typing the text at the top of the file as if you were in a word processing program such as MS Word. Note that it will be difficult to follow the Vertical Notes pane because your cursor has to be on the steno stroke to scroll up and down. This is why printing your steno notes is important.
	- $\circ$  Alternatively, you can use your mouse and the up and down arrow keys on your computer keyboard to highlight the untranslated steno notes and then hit **Delete** on your keyboard. However, if you do this, your steno notes will not be as easily accessible in the Vertical Notes pane.
- Press **F4 Q** to insert a question bank (press and release **F4** and then press **Q**).
- Press **F4 A** to insert an answer bank.
- Regularly save your work using **Ctrl + S**.
- Move your cursor to the top of the file and press **Shift + F7** to run spell check. Choose to either **Change** or **Ignore** as needed. Press **Ctrl + S** to save.

## <span id="page-14-0"></span>*Copy Text into the SAP Window in Moodle*

- 1. Use your mouse and the up and down arrow keys on your keyboard to select the transcribed text and press **Ctrl + C** to copy.
- 2. In Moodle, open the SAP in Communicate and use **Ctrl + V** to paste the text into the SAP window.

## <span id="page-14-1"></span>*Back Up a File*

A Case CATalyst backup file must be submitted as part of the SAP submission process. The backup file includes several subfiles which confirm that the file was transcribed in the allotted period of time.

From within Manage Jobs, with the job closed:

- 1. Click once to select the file and press **Ctrl + B**, or right click and choose *Backup*.
- 2. Make choices in the Backup dialog box.
	- Browse to the location to store the backup by clicking the drop-down arrow for the Save In field. For example, save the backup to a folder that you created in Windows Explorer or File Explorer. Remember the location where you save the file because this is where you will need to browse to when uploading the file into Moodle.
	- Accept the default name that displays in the File name field or type in a new file name.
		- If there is no File name field, click the **Options** button in the lower right of the Backup dialog box to access the Backup Options dialog box. Change the Backup Selected Jobs to *Single Package* and click **OK**.
		- Do not leave spaces in the file name.
- 3. Click **Save**. Backup messages may display in certain situations such as when an existing file name is used or the targeted location does not have enough storage space. Follow the backup message instructions as necessary.

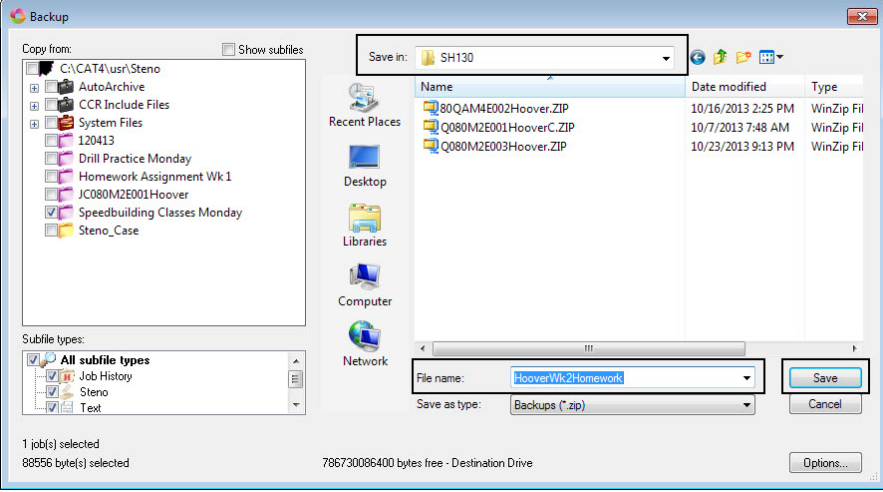

**Figure 14: Backup**

# <span id="page-15-0"></span>*Upload the Backup File into Moodle*

- 1. Go back to Moodle and click **Attach Transcription File**.
- 2. Click **Browse**, locate the file, and click **Open**.

# <span id="page-16-0"></span>**Quick Reference**

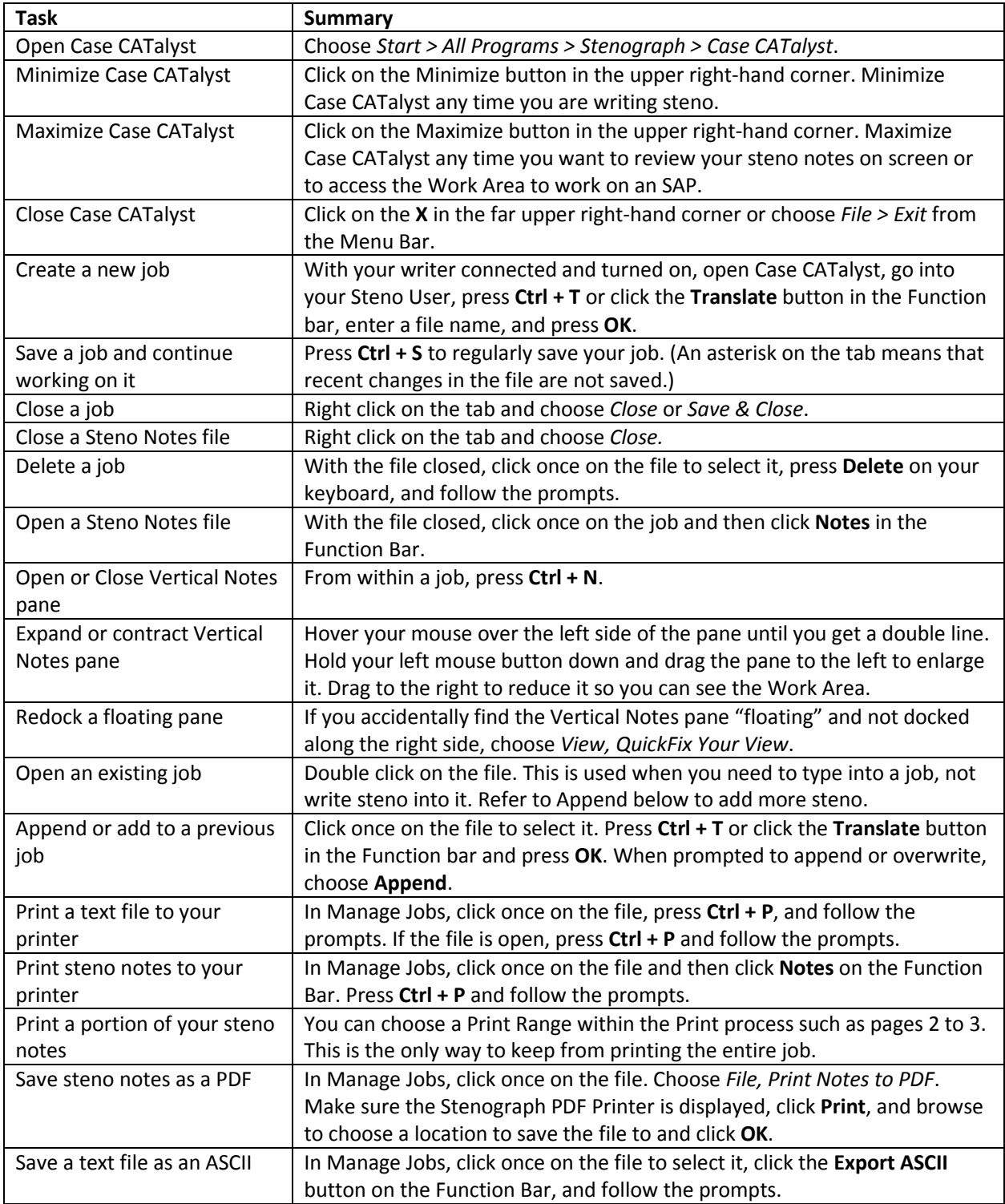

Refer to this chart as a summary of the steps in this Guide.

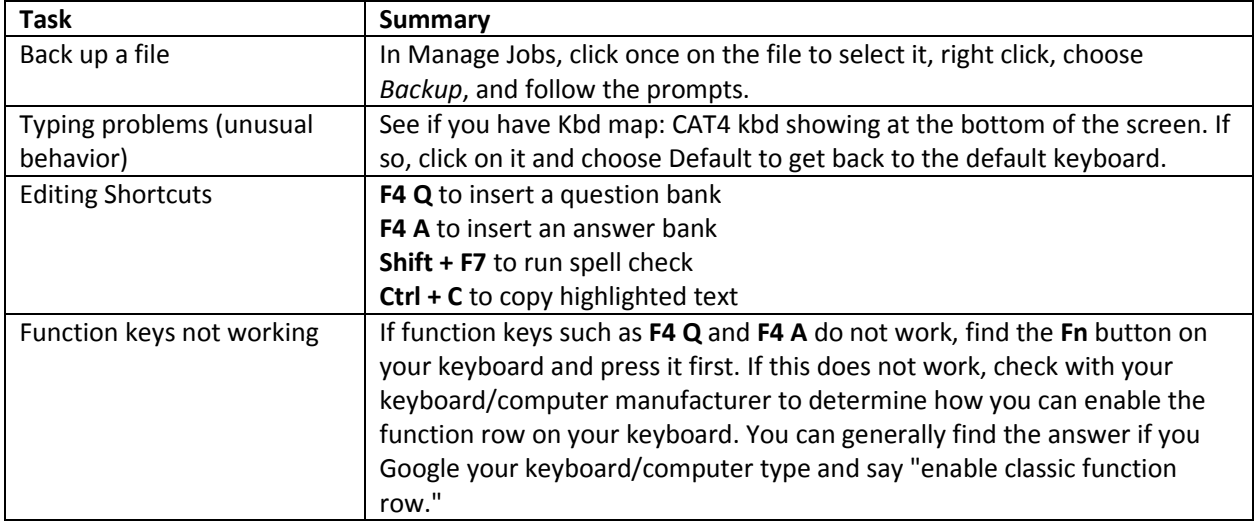